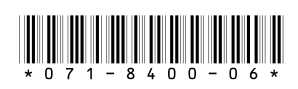

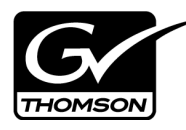

# *Turbo™ iDDR Version 2.3.4 Release Notes and Installation Instructions*

These release notes contain the most recent information and supersede previous publications, as of October 31, 2007. Check the Grass Valley website at *www.thomsongrassvalley.com/docs* for an updated version that contains additional important information.

# **Table of Contents**

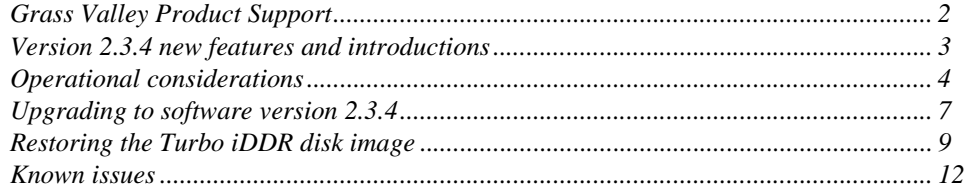

*Copyright © 2007 Grass Valley, Inc. All rights reserved. Printed in the United States of America. Portions of software © 2000 – 2007, Microsoft Corporation. All rights reserved.*  This document may not be copied in whole or in part, or otherwise reproduced except as specifically permitted under U.S. copyright law, without the prior written consent of *Grass Valley, Inc., P.O. Box 59900, Nevada City, California 95959-7900. This product may be covered by one or more U.S. and foreign patents.*

*Product options and specifications subject to change without notice. The information in this manual is furnished for informational use only, is subject to change without notice,*  and should not be construed as a commitment by Grass Valley, Inc. Grass Valley, Inc. assumes no responsibility or liability for any errors or inaccuracies that may appear in *this publication.*

*Grass Valley, K2, Aurora, Turbo, M-Series, Profile, Profile XP, NewsBrowse, NewsEdit, NewsQ, NewsShare, NewsQ Pro, and Media Manager are either registered trademarks or trademarks of Grass Valley, Inc. in the United States and/or other countries. Grass Valley, Inc. products are covered by U.S. and foreign patents, issued and pending.*  Additional information regarding Grass Valley, Inc.'s trademarks and other proprietary rights may be found at www.thomsongrassvalley.com. Other trademarks and logos used<br>in this document are either registered trademarks or *Windows Media® player, Internet Explorer® internet browser, and SQL Server™. QuickTime and the QuickTime logo are trademarks or registered trademarks of Apple Computer, Inc., used under license therefrom.*

# <span id="page-1-0"></span>**Grass Valley Product Support**

To get technical assistance, check on the status of a question, or to report new issue, contact Grass Valley Product Support via e-mail, the Web, or by phone or fax.

## **Web Technical Support**

To access support information on the Web, visit the product support Web page on the Grass Valley Web site. You can download software or find solutions to problems by searching our Frequently Asked Questions (FAQ) database.

**World Wide Web:** http://www.thomsongrassvalley.com/support/ **Technical Support E-mail Address:** gvgtechsupport@thomson.net.

### **Phone Support**

Use the following information to contact product support by phone during business hours. Afterhours phone support is available for warranty and contract customers.

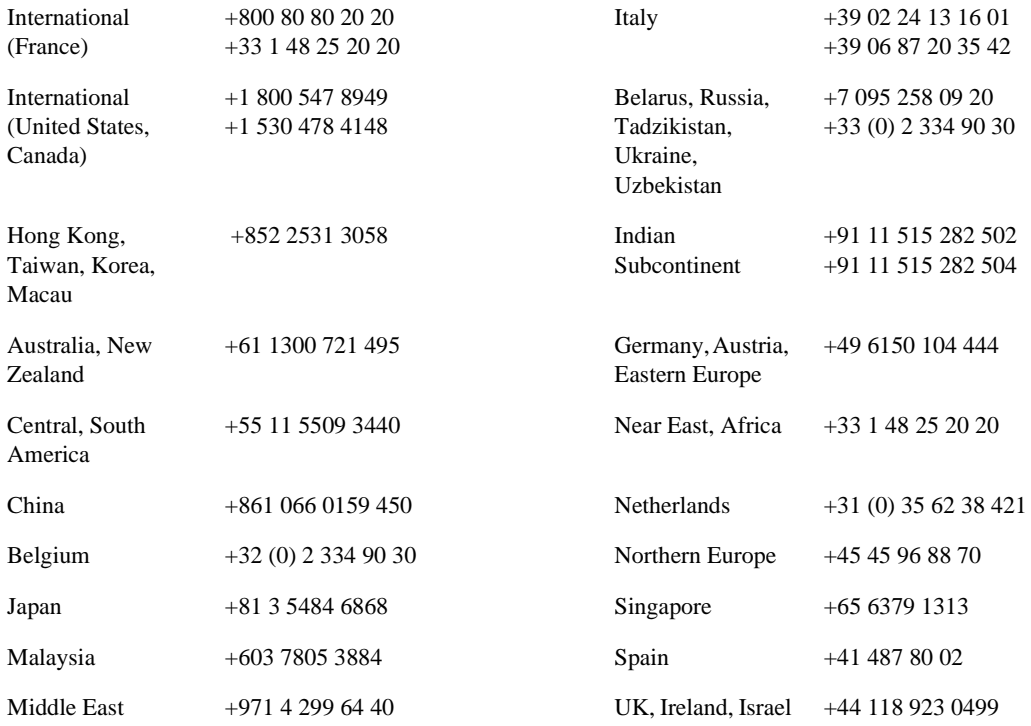

## **Authorized Support Representative**

A local authorized support representative may be available in your country. To locate the support representative for your country, visit the product support Web page on the Grass Valley Web site.

# <span id="page-2-0"></span>**Version 2.3.4 new features and introductions**

Version 2.3.4 includes performance improvements and support for all Turbo iDDR models. Features and performance improvements introduced by previous releases are also included in version 2.3.4.

The following features and introductions are new in this release:

- The motherboard has been updated. The updated version is a Type II motherboard (manufactured by Fujitsu-Siemens) and is fully compatible with the previous version of the Type II motherboard. No special considerations are required.
- The slim DVD, which is in the Turbo-R model, has been updated. When replacing a slim DVD, use the instructions in the *Service and Troubleshooting Guide* part number 071-8388-04 or higher.

You can access all Turbo iDDR documentation at the following URL:

http://www.thomsongrassvalley.com/docs

Follow links to product documentation for broadcast products servers/media storage.

# <span id="page-3-0"></span>**Operational considerations**

Use the following information in your operational planning for the iDDR.

### **Software installation**

A software installation program is available for upgrading Turbo iDDR system software. Refer to ["Upgrading to software version 2.3.4" on page](#page-6-0) 7. This allows you to upgrade software without replacing the entire disk image. However, you can still replace the disk image using the system installer CD as explained in ["Restoring the](#page-8-0)  [Turbo iDDR disk image" on page](#page-8-0) 9.

*NOTE: Make sure that you keep your current system installer CD in a safe place, so that it is available in the future for system recovery purposes or other events that require you to replace the disk image.*

## **Turbo streaming and GXF file support**

Turbo can stream clips to and from any device that supports the SMPTE 360M General Exchange Format (GXF).

GXF streams and file operations do not modify the compression format of the material. You can bring in standard definition MPEG Long GoP 4:2:0 clips up to 15 Mb/s and play them on your Turbo. The same is true for any format your Turbo supports. Refer to the *Turbo Quick Start Guide* for supported file formats.

However, you can store *but not play* GXF material that was recorded in a format that is not supported by Turbo. For example, if a streamed clip was recorded on a PVS 1106 with DVCPRO25 compression and streamed to a Turbo, the clip is stored in that format, but cannot be played. Similarly, clips that exceed the data rate supported on Turbo should not be played, as they may exceed the bandwidth capabilities of your Turbo system. Refer to the *Turbo User Guide* for supported data rates.

Avoid bringing in clips that include ancillary data. These clips include data that the Turbo cannot play or delete.

K2 agile playlists with mixed media are not supported for transfer onto the Turbo iDDR.

If transferring from a K2 Media Client to a Turbo iDDR, you specify the destination clip path. The Turbo's bins are not visible for browsing from the K2 Media Client.

If transferring from a Turbo iDDR to a K2 Storage System (shared storage), do not attempt to transfer to a K2 Media Client. You must transfer to the FTP server on the K2 Media Server and you must also specify the destination clip path.

## **Playing a clip that is still recording**

There is a 5 second minimum record to play time when playing a clip that is still recording. For most operations this is enforced by the Player application. However, do not fast forward to the end of a clip that is still recording. This operation can violate the minimum record to play time.

To play a clip that is still recording, start record, then wait at least 5 seconds before starting playback.

### **Composite analog video input performance**

The iDDR can record signals from most non-timebase corrected signal sources such as color under video playback devices, i.e. VHS or U-Matic VTRs, and low cost cameras. However, for reliable recording performance some devices may require external signal conditioning products, i.e. timebase correction.

### **Remote control protocol support**

You can use remote control devices and automation software developed for the Turbo iDDR that use industry-standard serial protocols. For each supported protocol, the iDDR provides a protocol-specific application. Be sure to contact your 3rd party automation system or software provider to ensure that the iDDR is supported. Contact your Thomson Grass Valley sales representative for a list of companies that provide certified applications for the Turbo iDDR.

## **Using BVW protocol**

To record using BVW protocol, you must manually load a new clip in BVW Recorder before the record channel can respond to the start record command. The BVW Recorder must be in "Local and Protocol control mode" to allow you to create the new clip locally. If the recording is stopped, you must eject the current clip and then create a new clip, since BVW Recorder does not support append record.

In order for clips to be cued to a specific time code under BVW control, the clip must reside in the default bin.

### **Using USB devices**

The USB connectors can be used to connect a USB drive, mouse, keyboard, or other USB device. Do not plug or unplug these devices while the iDDR is being used for critical playout activity.

### **Do not transfer while recording or playing**

Transfer only while record or play operation are not underway. The system resources required for the transfer could disrupt recording or playout.

## **Playing lists containing GPI output triggers**

You can assign GPI output triggers to events and sections in a playlist. The GPI outputs can be used to trigger external equipment when the list plays. Before you can use GPI output triggers in a list, you must assign GPI outputs to the play channel using Configuration Manager. If you want to play a list that was created on another play channel, you must ensure that GPI triggers assigned to the play channels use the same names, otherwise the GPI triggers will not occur.

### **Virus software support**

Thomson Grass Valley does not recommend installing third party software on your iDDR. However, if you must install virus scanning software, configure it for manual virus scan only. Automatic virus scanning could disrupt iDDR operation and should not be used.

## **Continuous record program length**

A continuous recording is stored in the iDDR as a program. When the program is stored, its duration will be 3-6 minutes longer than the continuous record length specified. Take this into consideration when operating the iDDR with the media disks nearly full.

## **Selecting grayed-out clips**

In the AppCenter workstation clips pane, clips are disabled (grayed-out) if the clips are not currently available for use, as in the following examples:

- Clips with a different video standard (NTSC/PAL) than the current system setting are disabled. To use these clips, change the video standard setting.
- If the Recorder application—which records standard definition (SD) only—is currently selected, all high definition (HD) clips are disabled. To select HD clips, first select a Player or Playlist application.

# <span id="page-6-0"></span>**Upgrading to software version 2.3.4**

Turbo iDDR system software version 2.3.4 was installed on your new iDDR at the factory. In normal operation, you do not need to reinstall system software.

Perform the following installation procedure if:

- You are updating the iDDR system software.
- You are instructed by Thomson Grass Valley product support to re-install system software.

To update Turbo system software:

- 1. Download Turbo system software as follows:
	- a. On a computer that is connected to the Internet, go to the following URL: http://www.thomsongrassvalley.com/downloads The Downloads page opens.
	- b. On the Downloads page, click **Broadcast Products**. A list of broadcast products appears.
	- c. From the list of broadcast products, click **Servers/Media Storage**. A list of products appears.
	- d. From the list of products, click **Turbo**. A list of Turbo software versions available for download appears.
	- e. From the list of software, select the version to which you are upgrading.
	- f. Continue to follow on-screen instructions to download the software package, save it to known location, and complete the process.
- 2. If you have not already done so, connect keyboard, monitor, and mouse to the iDDR and switch to Workstation mode.
- 3. Access the Turbo system software package that you downloaded in step 1 and copy it to the Turbo iDDR hard drive. Use a USB drive, CD, network drive, or other method as appropriate for your facility.
- 4. Uninstall Turbo system software as follows:
	- a. If AppCenter is open, on the AppCenter toolbar select **System**, then choose **Exit to Windows**. AppCenter closes and the Windows desktop appears.
	- b. Click **Start | Control Panel | Add or Remove Programs**. The Add or Remove Programs window opens.
	- c. Select **Grass Valley TURBO iDDR** and then click **Remove**. Confirm when prompted. The software uninstalls.
	- d. When prompted, restart the iVDR.
	- e. After startup processes are complete, continue with this procedure.
- 5. Install Turbo software as follows:
	- a. Access the Turbo system software package on the local hard drive and run *setup.exe*. The installation wizard opens.

#### *NOTE: If you did not uninstall Turbo system software, a "…must be uninstalled…" message appears and forces you to close the install wizard without installing software.*

- b. In the Welcome dialog box, click **Next**, then follow onscreen instructions to install software.
- c. After clicking **Finish** to close the install wizard, click **No** when prompted to restart the iDDR.
- 6. Power cycle the iDDR. This is necessary to update (flash) the codec board.

#### *NOTE: You must do an orderly power cycle to ensure the codec board is updated.*

To power cycle the iDDR, do the following:

- a. Click **Start | Turn off computer | Turn off**.
- b. Wait for the iDDR to power off, then push the standby switch to start up.

The iDDR goes through normal Windows and AppCenter startup processes and AppCenter opens.

- 7. Wait for the front panel to complete its software update processes. This takes several minutes. On the front panel a "Receiving new software…" message is displayed and the transport control buttons flash in a repeating pattern. When the front panel completes its processes and restarts, the Turbo system software update process is complete.
- 8. Confirm that the correct software versions are installed as follows:
	- a. In AppCenter, click **Help | About AppCenter**. The About window opens. Software versions are listed.
	- b. Verify that the correct versions are installed.
- 9. Before initiating any media operations, you should additionally run the *checkOpenGop* utility. This utility scans all movies on your iDDR and marks them closed or open GoP, as some previous software versions did not do this.

To run this utility, do the following:

- a. If you have not already done so, connect keyboard, monitor, and mouse to the iDDR and switch to Workstation mode.
- b. From the Windows taskbar, click **Start | Run**. The Run dialog box opens.
- c. Click **Browse** and browse to the utility. You can find the utility at the following location on the iDDR: *C:\profile\checkOpenGop.exe*
- d. Select *checkOpenGop.exe* and click **Open**. The utility runs and marks all your video for GoP structure.

This concludes the software installation procedure.

# <span id="page-8-0"></span>**Restoring the Turbo iDDR disk image**

In normal operation there is no need to restore the disk image. To upgrade Turbo iDDR system software, you can do so with the *setup.exe* file, as explained in the previous procedure ["Upgrading to software version 2.3.4"](#page-6-0). However, in some cases, restoring the disk image might be necessary, as in the following examples:

- There is a major system fault that renders the iDDR inoperable
- iDDR system performance is compromised and you want to purge the system of any foreign software or files that could be a problem.
- You are instructed by Grass Valley product support to restore the disk image.

When you use the system installer process, it replaces all the contents of the system drive, including the Windows operating system.

The system installer process runs from the Turbo system installer CD. You received this CD along with your Turbo iDDR when it was shipped from the factory. You might also have a system installer CD that you received as a means to upgrade system software.

Make sure the system installer CD is correct for the type of motherboard in the Turbo iDDR, as explained in the following procedure. Turbo iDDRs shipped prior to January 2007 had a Type I motherboard installed at the factory. Turbo iDDRs shipped in January 2007 or later have a Type II motherboard.

#### *NOTE: The system installer process overwrites all files on the system (C:) drive.*

To use the system installer process, do the following:

- 1. Make sure that you have a correct version of the system installer CD. If you have more than one version that is correct, use the most recent correct version. Determine correct versions as follows:
	- If the Turbo iDDR has a Type I motherboard, you must use a version 2.2.2 or lower system installer CD.

*NOTE: If you own a Turbo iDDR with the Type I motherboard, keep your most recent correct version of the system installer CD in a safe place, so you can use it in the future if needed.*

• If the Turbo iDDR has a Type II motherboard, you must use a version 2.3.1 or higher system installer CD.

- 2. If you are not sure of the motherboard type, locate the serial number on the rear of the iDDR near the fan, and proceed as follows:
	- If the serial number is a series "BB" or later, the unit has the Type II motherboard. For example, the following serial numbers are of series "BB" and later:

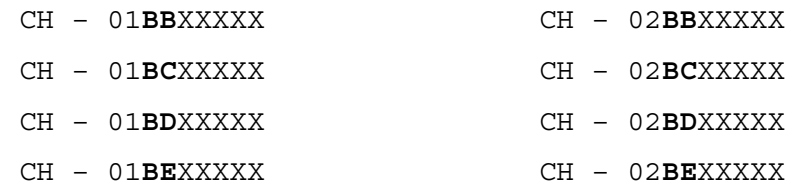

• If the serial number is prior to the "BB" series, and the Turbo iDDR has never had its motherboard replaced, the unit has the Type I motherboard. For example the following serial numbers are prior to the "BB" series:

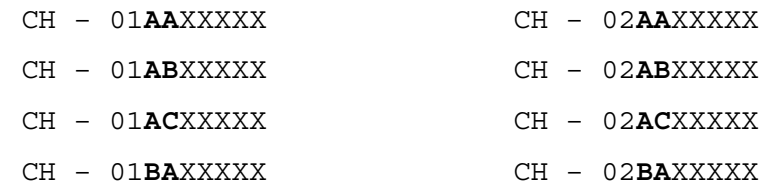

- If the serial number is prior to the "BB" series and the Turbo iDDR has had its motherboard replaced, determine when you received the replacement motherboard from Grass Valley Service. Motherboards received prior to January 2007 are Type I motherboards. Motherboards received in January 2007 or later are Type II motherboards. If you are not sure, refer to the *Turbo Service and Troubleshooting Guide* dated January 2007 or later to identify the motherboard.
- 3. If you have not already done so, connect keyboard, monitor, and mouse to the iDDR.
- 4. Insert the system installer CD in the iDDR CD drive.
- 5. Restart the iDDR.
- 6. During the black screen boot up process, when prompted to start the system installer CD, press the space bar before the five second countdown expires.

As guided by on-screen messages, wait for the system installer application to open.

- 7. In the system installer application, select one of the following options:
	- **System Update/Repair** This overwrites the C: drive, which gives you a fresh Windows operating system along with the iDDR software. When the Update/ Repair process finishes, you must reconfigure any Windows settings, such as networking. Media clips and iDDR configuration files are saved.
	- **Reset to Factory Condition** This overwrites all data and media files on the iDDR, which includes the C:, D:, and V: drives.
- 8. A warning message appears that further explains the action for the selected option. Click **Yes** to continue.
- 9. One or more message boxes appear that report progress. If you selected the Reset option, the system automatically restarts. When the **Success** message box appears, click **OK** to restart the iDDR.
- 10.During startup processes, when prompted to start the system installer CD, allow the five second countdown to expire. The iDDR starts up in normal operating mode.
- 11. Remove the system installer CD from the iDDR CD drive.
- 12. If necessary, reconfigure Windows settings.
- 13. If necessary, upgrade system software. For example, if the disk image version of system software is lower than the version at which you were previously running the Turbo iDDR, you will likely want to upgrade the iDDR to its previous version.
- 14. Before initiating any media operations, you should additionally run the *checkOpenGop* utility. This utility scans all movies on your iDDR and marks them closed or open GoP, as some previous software versions did not do this. You can find the utility at the following location on the iDDR:

*C:\profile\checkOpenGop.exe*

To run this utility, do the following:

- a. From the Windows taskbar, click **Start | Run**. The Run dialog box opens.
- b. Click **Browse** and browse to the utility.
- c. Select *checkOpenGop.exe* and click **Open**. The utility runs and marks all your video for GoP structure.

This concludes the disk image restoration procedure.

# <span id="page-11-0"></span>**Known issues**

The following limitations are present in this Turbo iDDR Software 2.3.4 release. If you wish to obtain more information about these limitations, please mention the reference numbers that follow the description of each limitation. These known issues will be resolved the future.

#### **Audio**

#### **AC-3 audio sliders are not disabled**

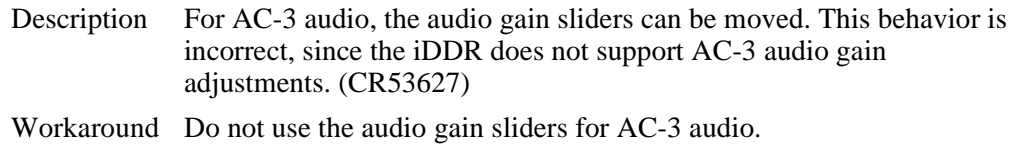

#### **AC-3 audio causes noisy outputs**

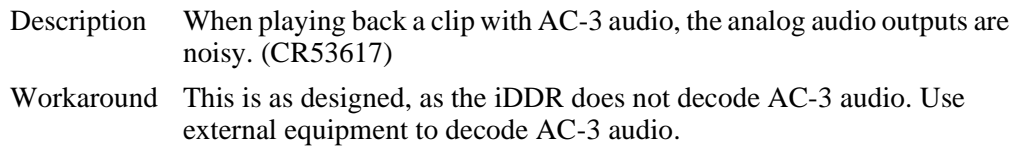

#### **Recorder**

#### **Preview does not load into P2**

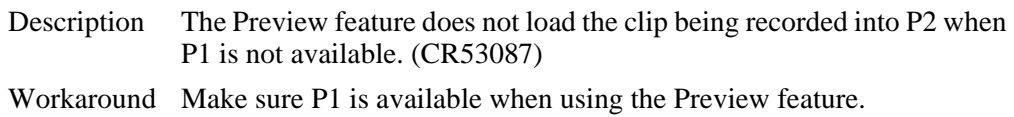

#### **Player**

#### **WMV file playout problems**

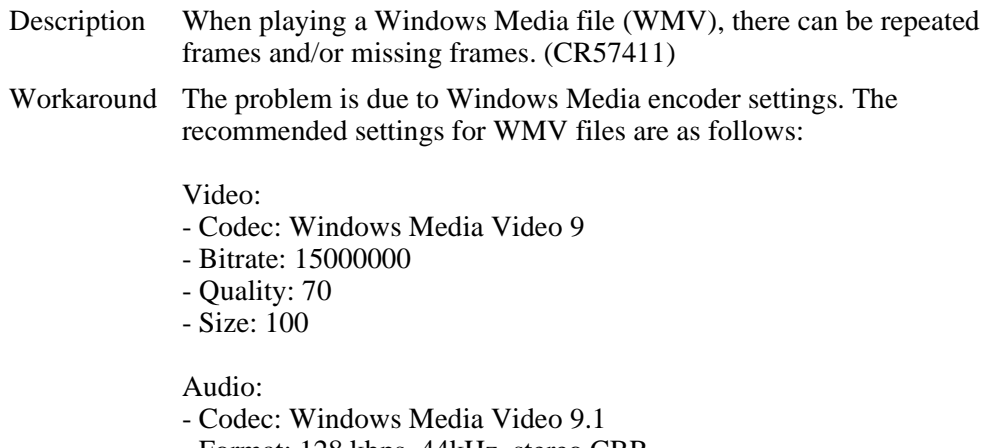

#### **Playlist**

#### **Video glitches in playlists created with AMP applications**

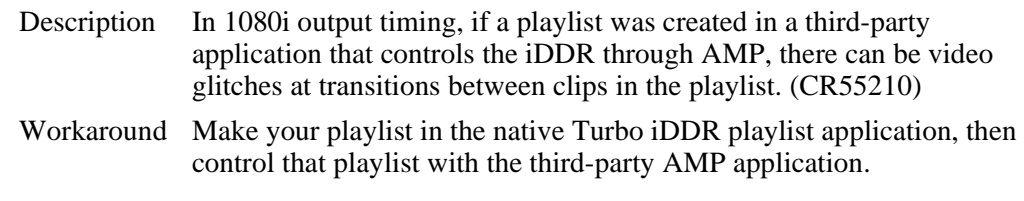

#### **Playlist does not playback correctly after being re-imported**

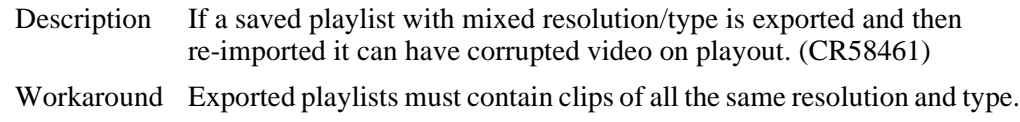

#### **Front panel**

#### **Transport controls do not work**

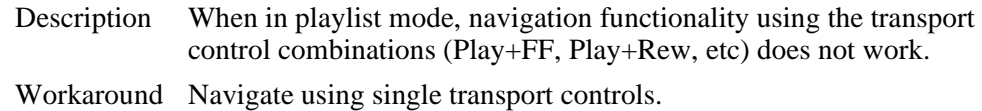

#### **Audio level change is not saved**

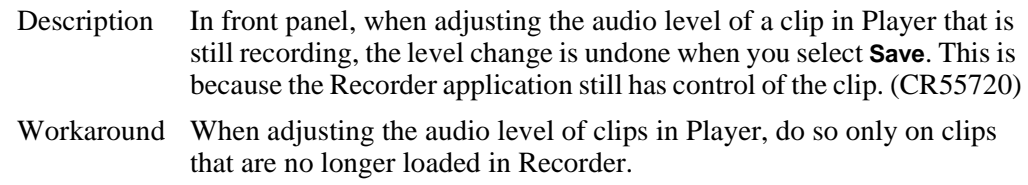

### **AppCenter workstation**

#### **Edit menu selections do not work**

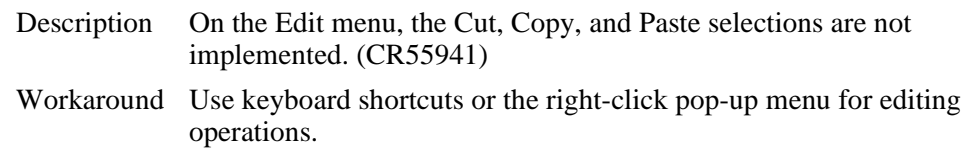

#### *Known issues*

#### **Interface response can become faulty**

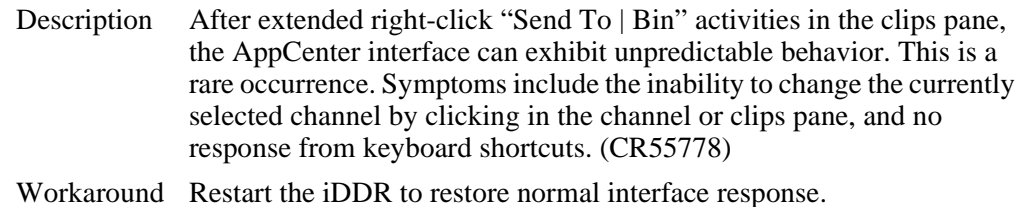

#### **Transfer/Import/Export**

#### **Transfer failure not reported on front panel**

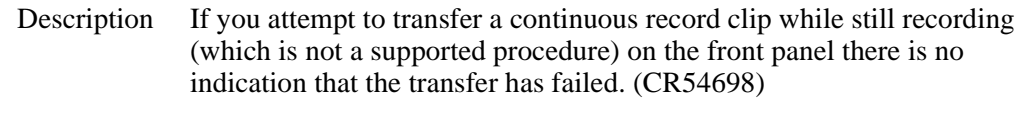

Workaround No workaround.

#### **On exporting an AVI to a full disk, Transfer Monitor hangs**

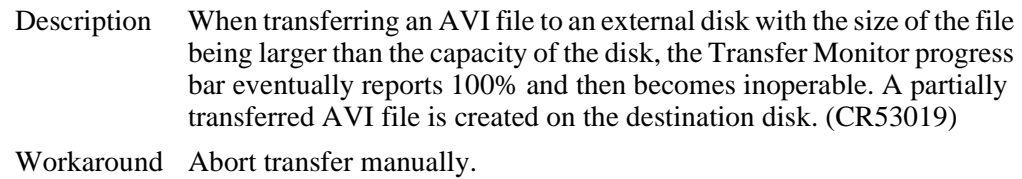

#### **Long file name causes failure**

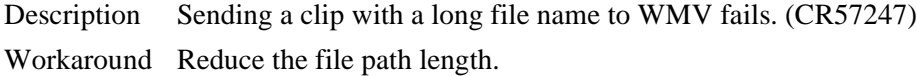

### **System**

#### **USB device not visible when previous drive letter mapped**

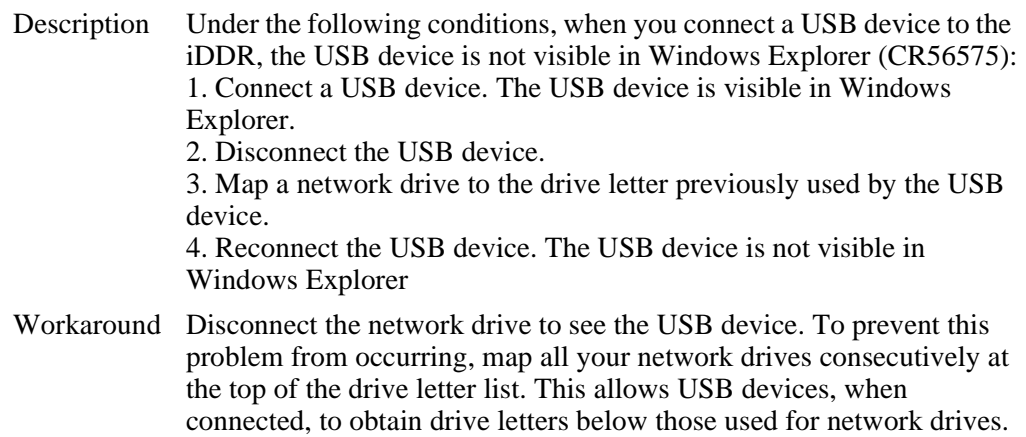

#### *Known issues*